# **Capítulo 4**

## **Introducción a las macros**

Grabación de una macro Ejecución de una macro Creación de un botón para ejecutar una macro Ejercicios de autoevaluación

# **Impresión de hojas de cálculo**

Configuración de página Ejercicios de autoevaluación

### **Gráficos**

Selección del tipo de gráfico Añadir series Formato del gráfico Líneas de división Rótulo de datos Escala Tabla de datos Modificar el tipo de gráfico Línea de tendencia Impresión de gráficos Ejercicios de autoevaluación

#### **Trabajo práctico 4**

# **Introducción a las Macros**

Se entiende por macro una automatización escrita por el usuario, que permite ejecutar en un solo paso varios comandos y acciones que se deben realizar secuencialmente (uno tras otro), con lo cual la verdadera utilidad de la macro es simplificar tareas rutinarias que implican repetir siempre un conjunto de comandos en un orden determinado. Mediante las macros pueden automatizarse las secuencias complejas y puede reducirse el número de pasos necesarios para realizar las tareas que se ejecuten con más frecuencia.

# **Grabación de una Macro**

Existen dos formas de crear una macro: grabarla mediante la ejecución sucesiva de los comandos y acciones que debe realizar o escribirla como un programa en lenguaje Visual Basic. Esta última no vamos a explicarla, pues sólo puede realizarla un usuario que conozca técnicas de programación, y específicamente el lenguaje de programación Visual Basic.

Veremos cómo grabar la macro ejecutando directamente los comandos y acciones que deseamos que realice, lo cual es sumamente sencillo. De este modo, la macro genera automáticamente un programa de Visual Basic, que nos libera de esa tarea.

Antes de grabar o escribir una macro, planee los pasos y los comandos que desea que ejecute la misma. Cuando se graban macros, Visual Basic almacena cada una en un nuevo módulo adjunto a un libro.

Veamos un ejemplo de creación de una macro.

Abra el libro 0401.xls desde la carpeta Guías del CD.

Verá algo muy simple: primero se trata de dar un formato específico a un rango vertical de celdas para que luego que realice una función que sume dicho rango. Practicaremos primero estos pasos en la columna correspondiente a Enero, para luego repetir este procedimiento grabando la macro.

Dé el formato a las celdas B6, con un formato de fondo negro y fuente color, blanca para el título y al rango B7:B22 con formato de número Moned6 En la celda B22 escriba una función suma, para que totalice lo importes.

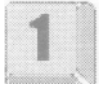

El resultado se verá así:

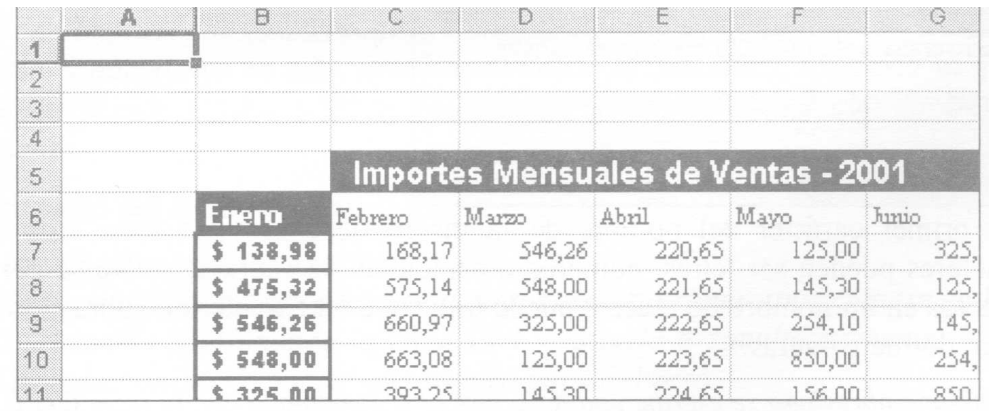

De este modo cambiamos el formato del mes de Enero y sumamos los importes. Ahora, si queremos hacer lo mismo para Febrero, deberemos repetir los mismos comandos utilizados para hacer Enero (Formatos de celda) y escribir la función Suma. Sería una buena idea crear una macro que repita la misma operación para cada mes.

Para proceder a grabar la macro, hacemos clic en el menú Herramientas! Macro! Grabar nueva Macro

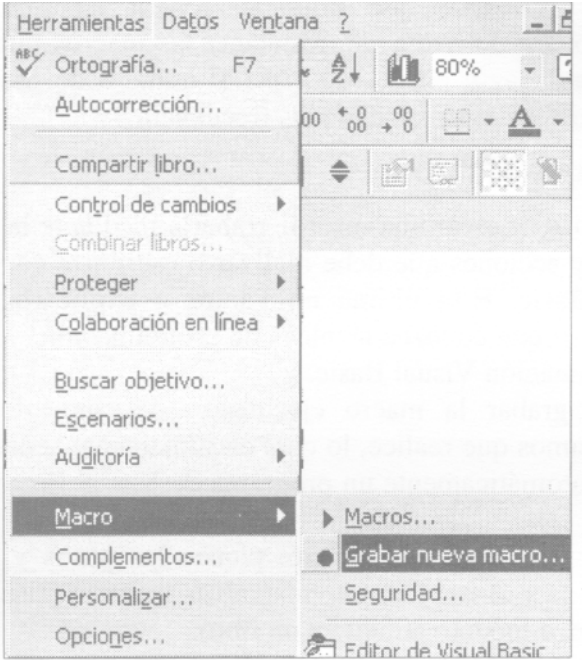

Esto nos abre un cuadro de Diálogo que solicita distintos datos:

En Nombre de la macro escriba el nombre que desea colocar (por lo general, es interesante que este nombre se relacione con la función de la Macro, en este caso puede ser FormatoMes, o SumaMes, o lo que desee).

El primer carácter del nombre de la macro debe ser una letra. Los demás caracteres pueden ser letras, números o caracteres de subrayado. No se permiten espacios en un nombre de macro; puede utilizarse un carácter de subrayado como separador de palabras.

En Método abreviado se escribe una letra que será combinada con la tecla CTRL., para Ejecutar esta macro (puede ser cualquier letra). Por ejemplo, pongo la letra a.

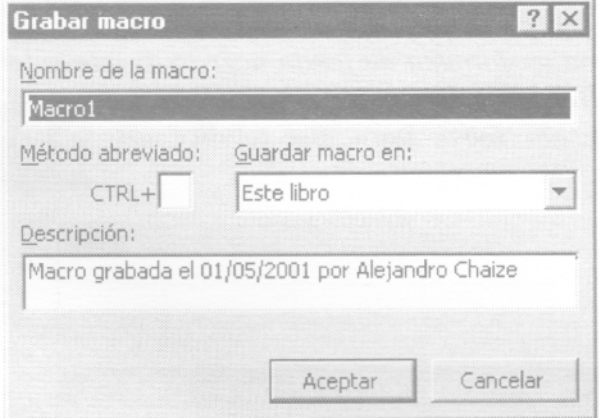

En Guardar macro en: se puede elegir guardar la macro en el libro actual, en el libro de macros o en un nuevo libro. Aquí debemos evaluar el uso que se le dará a esta macro. Podemos guardarla en el libro actual, si sólo la vamos a utilizar dentro de este archivo; en cambio, si esta Macro se quiere ejecutar para otro archivo, deberíamos guardarla en el libro de macros, que es un archivo que almacena las macros para poder ser utilizadas por distintos libros. En este caso debemos tener cuidado, porque si copiamos el libro actual Excel a un disquete o lo enviamos vía e-mail, ese libro copiado no podrá ejecutar la macro, ya que la misma no se grabó en este libro, sino en el libro de macros de la PC donde fue creada.

Por último se puede agregar un comentario referido a esta macro en descripción.

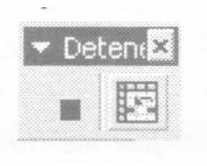

Haga clic en Aceptar para comenzar la grabación. Se verá una pequeña barra de herramientas.

Nota: En caso de no ver estos íconos, ir al menú Ver 1 Barra de Herramientas Detener Grabación.

El ícono con un cuadrado azul se usa para detener la grabación de la macro. El otro ícono cuadriculado es para establecer referencias relativas.

¿Cuándo se utilizan estas referencias relativas? Si se seleccionan celdas mientras se está ejecutando una macro, ésta seleccionará las mismas celdas independientemente de la celda que se haya seleccionado en primer lugar, ya que graba referencias absolutas de celda. Si desea tener una macro para seleccionar celdas independientemente de la posición que tenga la celda activa cuando se ejecute la macro, configure el grabador de macros para que grabe referencias relativas de celda. En la barra de herramientas Detener grabación, haga clic en Referencias relativas. Excel continuará grabando macros con referencias relativas hasta que termine la sesión con Excel o hasta que haga clic otra vez en Referencias relativas.

En nuestro caso, debemos elegir referencias relativas, ya que queremos que las celdas que vamos a seleccionar lo hagan para cada uno de los meses; es decir, que si la dejáramos como referencia absoluta, cada vez que quisiéramos ejecutar la macro para los distintos meses, en lugar de hacerlo sobre las celdas del mes que deseamos, repetiría los mismos comandos sobre las celdas de Febrero.

Haga clic en referencias relativas. Ahora modifique los formatos, primero en la celda C6, igual como lo hizo en Enero, luego seleccionamos el rango de las celdas de Importes de Febrero, elija Formato de celdas, ficha Numero Categoría Moneda, y por último en C22, presione el botón de autosuma. Con esto ya grabó todas las acciones para realizar la macro, con lo cual haga clic en Detener grabación

# **Ejecución de una Macro**

Ahora, ya tiene creada su primera macro.

Para ejecutar esta macro para los distintos meses, primero posiciónese en D6, y luego ejecútela presionando la tecla Ctrl y la tecla a simultáneamente, lo cual hará inmediatamente lo mismo que ya hizo para Febrero.

Esto ocurre porque la macro se grabó con referencia relativa. De lo contrario (con referencia absoluta), se volvería a realizar exactamente lo mismo pero para el mes de Enero.

#### **Creación de un botón para ejecutar una macro**

Una forma más simple para que un usuario pueda ejecutar una macro consiste en crear un botón y asociar el mismo a la macro, para que al hacer clic sobre el mismo la ejecute.

Primero debe elegir en el menú Ver/Barra de Herramientas /Formularios.

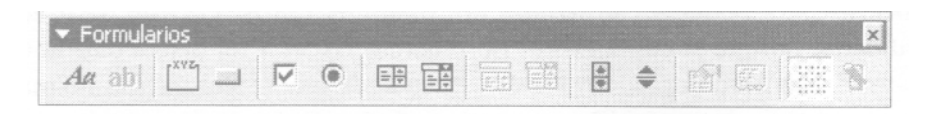

Se puede apreciar que en esta barra se encuentran los controles utilzados por Windows, como etiquetas, cuadros de edición, botón, casilla de verificación, botón de opción, etc.

Haga clic sobre el control Botón, se puede dibujar un botón sobre un sector de la hoja de cálculo, manteniendo el botón izquierdo del mouse presionado hasta lograr el tamaño deseado o simplemente haga doble clic sobre el botón. Este botón, al ser dibujado, activa el cuadro de diálogo Asignar macro.

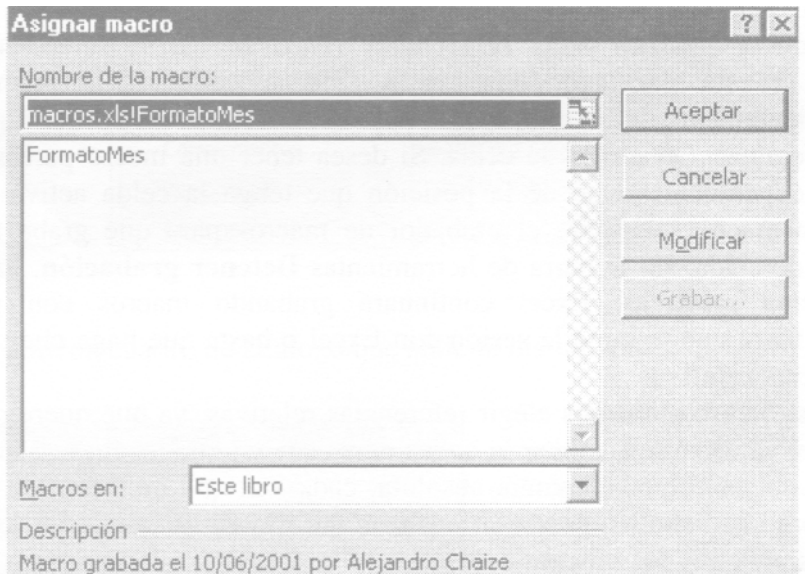

Aquí se muestran las macros ya creadas (si las hubiera), por lo tanto seleccione la macro asociada a ese botón (FormatoMes) y haga clic en Aceptar.

De este modo ha dejado este botón asociado a esa macro, y cada vez que haga clic sobre él podrá ejecutarla.

Luego podrá cambiarle el nombre al botón. Haga clic con el botón derecho del mouse sobre él, y póngale un nombre que permita identificar claramente la acción que ejecuta dicha macro.

Escriba el nombre Formato.

### **Ejercicio de autoevaluación**

#### **Ejercicio 1:**

En la hoja2 de este libro veremos ejemplos de macros ya realizadas para operaciones más complejas, que permiten apreciar la verdadera potencia de esta herramienta.

En este caso, se trata de una planilla que permite calcular los valores de cada cuota de un hipotético préstamo bancario, donde se debe ingresar el monto del préstamo (esta celda está validada para permitir ingresar valores entre \$100 y \$1000), la tasa de interés mensual, y luego en un conjunto de botones de opción, puedo elegir la cantidad de cuotas. Cada botón está asociado a una macro que permite realizar el cálculo y mostrar cada cuota, con su fecha de vencimiento (30 días de la fecha actual), y el monto a abonar (capital + interés).

Agregue las macros para las cuotas que faltan, teniendo en cuenta qué debe al grabar la macro para cada cuota.

Dentro de esta macro, primero deberá posicionarse en B9, y calcular el interés, como el producto de Monto x Interés x Cantidad de cuotas (este valor ingréselo usted manualmente). Luego en B12, debe calcular el monto de la cuota 1, como el cociente entre el Monto a devolver (Al2, con referencia absoluta para fila, para poder copiarla hacia abajo) y la Cantidad de cuotas. Luego copie B12 para las distintas cuotas.

Por último, borre el contenido de las filas que siguen a la de la última cuota, de modo que no aparezcan valores viejos, correspondiente a una macro ejecutada con más cuotas.

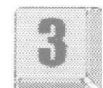

# **Impresión de hojas de cálculo**

Ahora veremos las principales características que hacen a la configuración y formatos que se pueden utilizar al momento de obtener una copia en papel (mediante el uso de una impresora) de las planillas y contenidos que se han elaborado en las distintas hojas de un libro.

Primero, debemos tener en cuenta que todas las características específicas de la o las impresoras que se encuentran instaladas en la computadora, ya se trate de una impresora local (conectada a la PC) o de una impresora de red, en el sistema operativo Windows, son gestionadas directamente por el sistema.

# **Configuración de página**

Abra el libro 0402.xls, desde la carpeta Guias del CD.

Este libro ya tiene todo el contenido completo del trabajo que queremos imprimir. Se trata de un listado de facturación de clientes, donde se detalla Nro. de Factura, Fecha, Importe, Bonificación. Existe una planilla por cada mes.

Para obtener una Vista Preliminar (se llama así a una forma de ver la forma las hojas, tal como quedarían ya impresas sobre la hoja de papel), hacemos clic en el botón de vista preliminar de la barra de Herramientas standard. 21.

Se vera algo así:

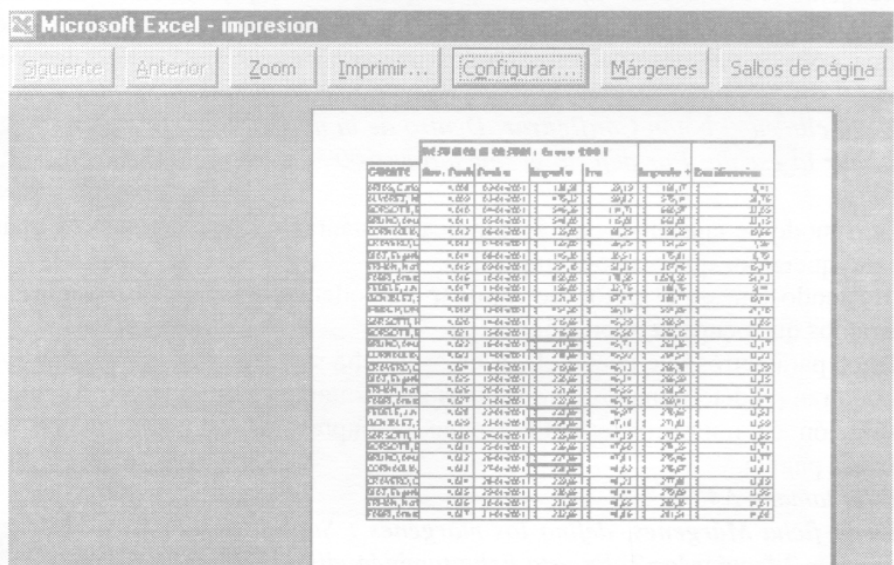

En la barra de botones que aparece en la parte superior, haga clic en cotón Zoom, se verá una imagen ampliada de esta vista. Haga clic nuevamente para volver al tamaño anterior.

En la parte inferior, la barra de estado nos muestra que esta planilla ocupará 4 páginas impresas.

Haga clic en el botón Siguiente, para ir viendo las distintas páginas. En forma similar con el botón Anterior, vuelva a la página previa.

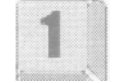

Para corregir esto, haga clic en el botón Configurar. Verá lo siguiente:

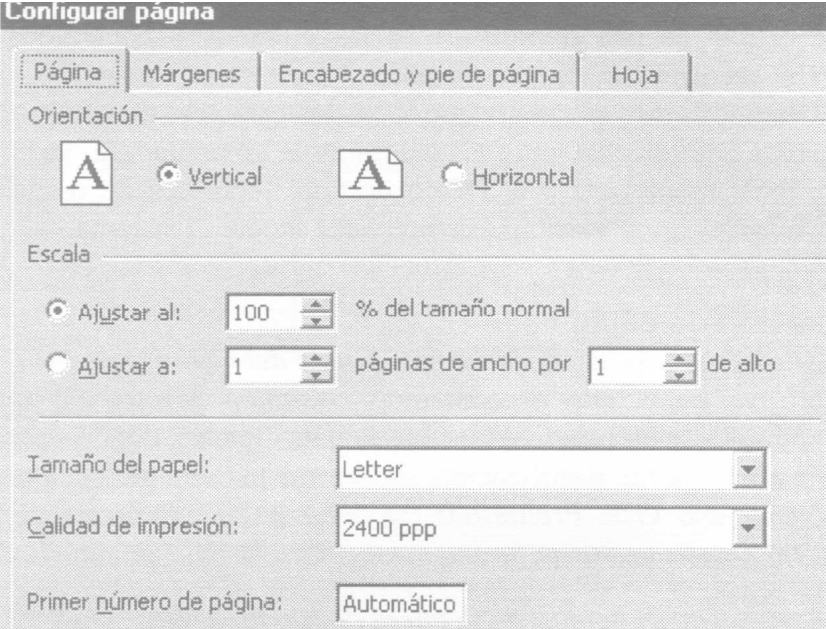

En la primera ficha Página, cambie la orientación a Horizontal (lo que usualmente se llama hoja "apaisada"). Haga clic en Aceptar y vea el resultado.

Podemos apreciar que ahora la Barra de Estado nos informa que el documento ocupa sólo 2 páginas. De este modo, podemos mostrar planillas demasiado anchas, sin que omita las columnas que no entran en la página.

Haga clic en el botón Configurar. Dentro de la misma ficha, podemos cambiar la escala. Por defecto el tamaño es 100%, pero modifíquelo a 80%.

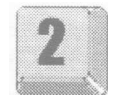

Otro modo de ajustar la escala es indicarle cuántas páginas de ancho y cuantas

de alto queremos que ocupe la impresión.

Haciendo clic en el botón de Ajustar a: podemos ajustar a las páginas que queramos que ocupe la impresión.

Otros parámetros que puedo elegir en esta ficha son el tamaño de página (ya se encuentran predeterminados los formatos más comunes: Oficio, carta, A4, etc.), la resolución de impresión en PPP (según la impresora) y la numeración de la primera página.

Elija tamaño A4.

En la ficha Márgenes, defina los márgenes: Superior=2 Inferior=1 Derecho=2 Izquierdo=2. En esta ficha también elija centrar los datos a imprimir en la página horizontalmente.

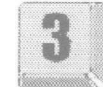

En la siguiente ficha vamos a definir Encabezado y pie de página, entendiendo por encabezado un título o nombre que se repetirá en la parte superior de cada página impresa. El pie de página es lo mismo, pero sobre el extremo inferior.

Para agregar el encabezado haga clic en el botón de Personalizar encabezado.

Observamos este cuadro de diálogo:

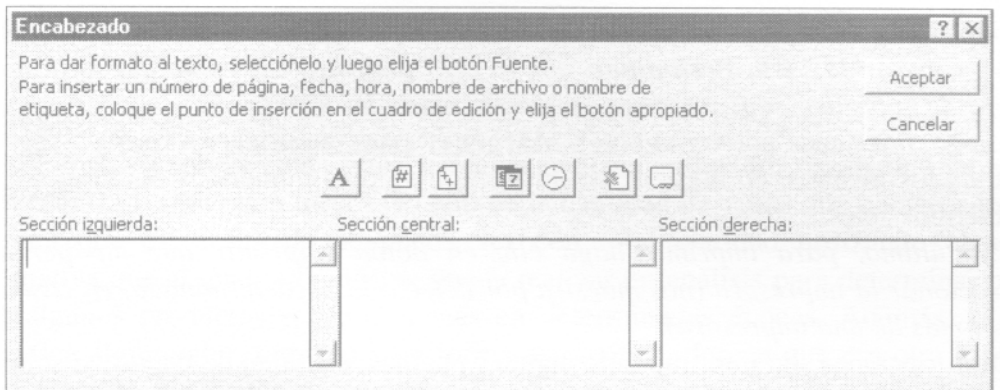

Podemos escribir un texto en cualquiera de las secciones que tenemos, lo cual nos permitirá colocarlo en la izquierda, al centro o a la derecha, escribiendo directamente en los cuadros de estas secciones. Además, sobre estos cuadros de secciones vemos unos botones con íconos, que me permiten cambiar la fuente, agregar el nro. de página actual, el total de páginas, fecha, hora, nombre del libro y nombre de la hoja.

Coloque como encabezado en sección central : "Informe Mensual" , y en la sección derecha el nro. de página.

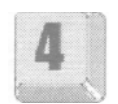

Por último, en la ficha Hoja tenemos la posibilidad de definir que en lugar de imprimir toda la hoja me imprima sólo un rango (con el botón de Contraer diálogo, puedo marcar el rango).

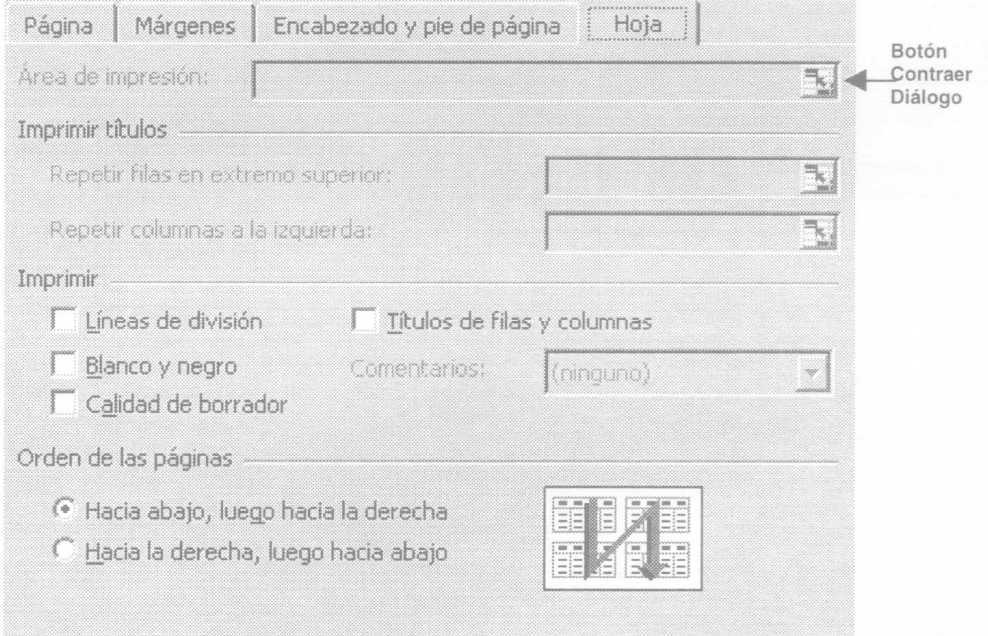

Además podemos definir que se repitan en cada página las filas que seleccionamos (generalmente serán las filas que corresponden a los títulos en una planilla que ocupa varias páginas), o que repita una serie de columnas (para planillas con títulos alineados en una columna).

Otras opciones que puedo seleccionar son: que imprima las líneas de división de las celdas, los encabezados de las filas y columnas, que sólo imprima en blanco y negro (en planillas con color), con calidad de borrador (para ahorrar tinta de impresión) y el orden de numeración de las páginas.

Una vez que seleccione las opciones deseadas, haga clic en el botón Aceptar, para volver a la Vista Preliminar, con lo cual podemos ver cómo queda la hoja luego de haberle modificado los parámetros antes descriptos.

Luego, nos queda por ver el botón Márgenes, para modificar en forra gráfica los mismos, en lugar de definirlos con valores numéricos como lo hicimos antes.

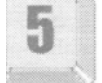

Por último, para imprimir haga clic en botón Imprimir que me permite seleccionar la impresora (nos muestra por defecto la predeterminada, en caso de tener más de una impresora).

Otras opciones son imprimir sólo algunas páginas, cantidad de copias, si solo se imprime la hoja activa o todo el libro.

# **Ejercicio de autoevaluación**

# **Ejercicio 1:**

En la Hoja2 del mismo libro configure la impresión, de modo que la planilla a imprimir tenga sólo 2 hojas de extensión y 1 de ancho, que se repitan las dos primeras filas en la parte superior (los títulos) y que los márgenes sea de 2 cm. a izquierda y derecha, y de 1,5 cm arriba y abajo.

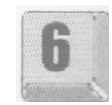

# **Gráficos**

Una empresa exporta vinos finos y decide realizar un cuadro estadístico de sus ventas en los primeros 6 meses del año de la cantidad de vinos que comercializa. Desean que ese resultado se pueda ver con total claridad utilizando alguna alternativa que al mismo tiempo se pueda realizar un análisis para determinar por qué algunos productos se venden más en determinadas épocas. Además, si se modifica algún valor, también y en forma automática, desean que esa otra forma de mostrar los resultados se actualice.

Abra el archivo 0403.xls desde la carpeta Guías del CD, donde en la hoja Datos se verán las estadísticas.

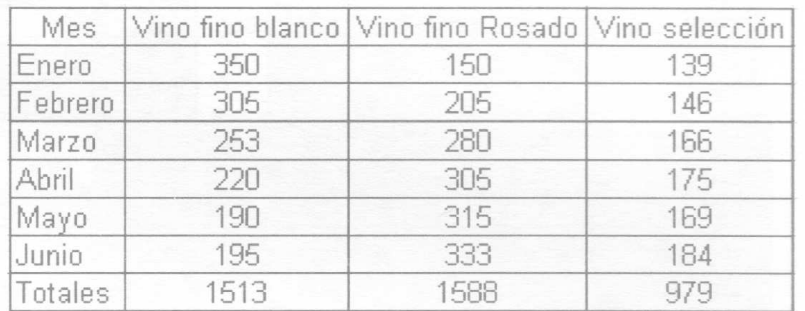

La solución es la utilización de gráficos.

# **Selección del tipo de gráfico**

Una manera sencilla de realizar los gráficos consiste en seleccionar primero el rango de datos y luego ejecutar el asistente para gráficos.

Seleccione el rango B5:B10 que pertenece al primer semestre del vino fino blanco, presione el botón del asistente para gráficos y aparecerá la siguiente ventana, en la cual podemos observar lo siguiente:

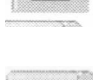

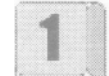

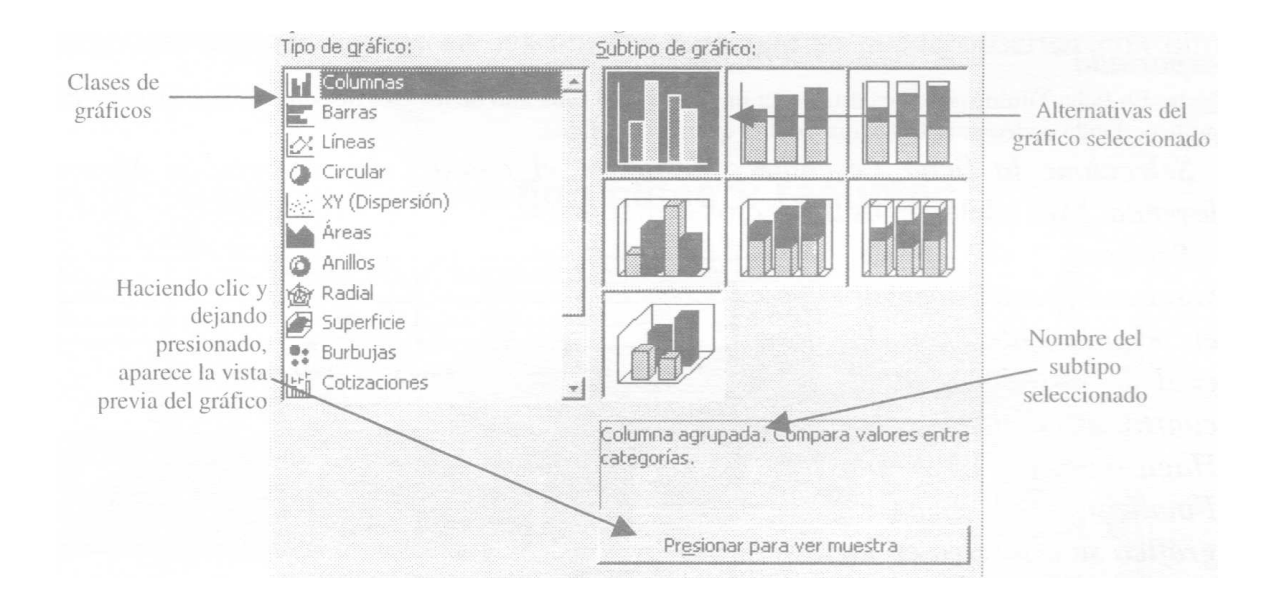

Como todos los asistentes, nos guía a través de pasos representados en ventanas hasta completar una tarea.

Por omisión, aparece seleccionado el tipo columnas, y dentro de este tipo, el subtipo columna agrupada. Haga clic en el botón siguiente para pasar a la segunda venta del asistente.

En este segundo paso se pueden especificar las celdas de la hoja de cálculo que contienen los datos que se desean ver en el gráfico. Para el ejemplo nuestro, no es necesario seleccionar ninguna celda, ya que ese paso lo hicimos previamente. Más adelante, utilizaremos esa función.

Presione el botón siguiente para llegar al tercer paso de este asistente. El mismo muestra lo siguiente:

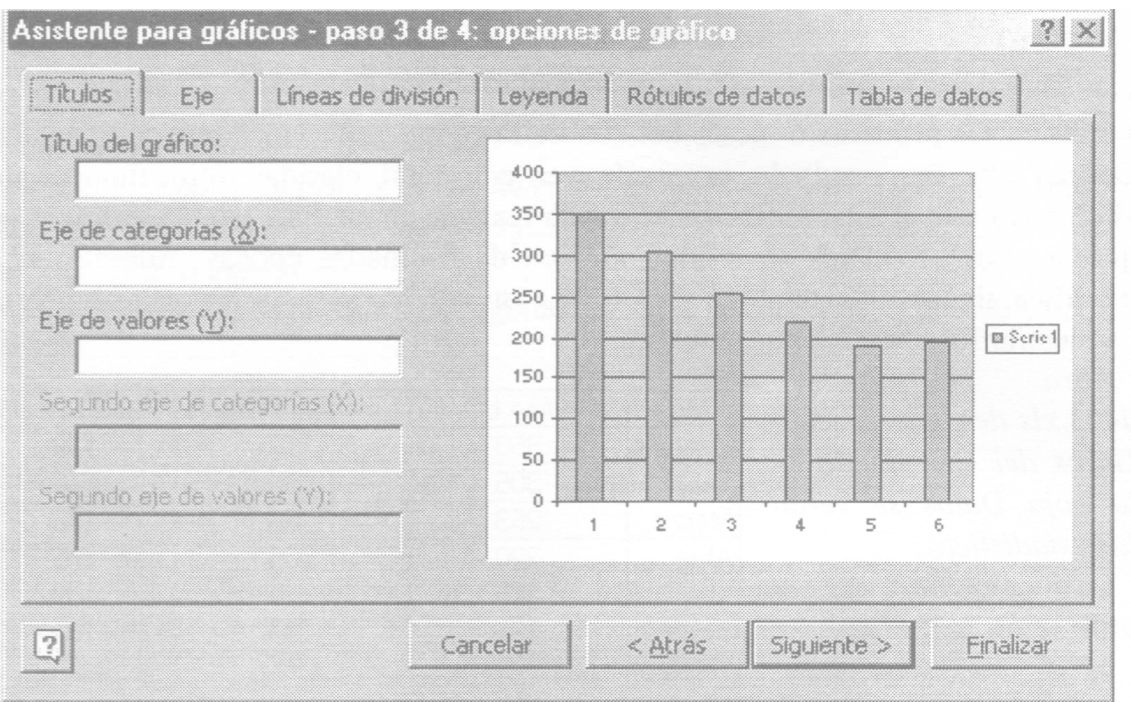

En cada una de las fichas existen datos que pueden elegirse para que aparezcan o no en el gráfico. Ciertos gráficos muestran algunas fichas menos, ya que no se pueden señalar determinadas características.

El gráfico que comenzamos a diseñar tendrá un título que lo identifique.

Posiciónese en el cuadro de texto. Título del gráfico y escriba "Vino fino blanco: resumen semestral". En el Eje de valores (Y) escriba "Cantidad exportada".

Nota: En ficha Títulos podemos establecer un rótulo para cada uno de los ejes disponibles que aparecen en el gráfico, donde podemos colocar una palabra que lo identifique.

Seleccione la ficha Leyenda y desactive el cuadro de verificación Mostrar leyenda. Más adelante, utilizaremos esta función.

Presione el botón siguiente para avanzar en el asistente, con lo cual se posiciona en el cuarto paso del asistente. Haga clic en el botón Finalizar, con lo que el gráfico se insertará en la hoja Datos y quedará de la siguiente manera:

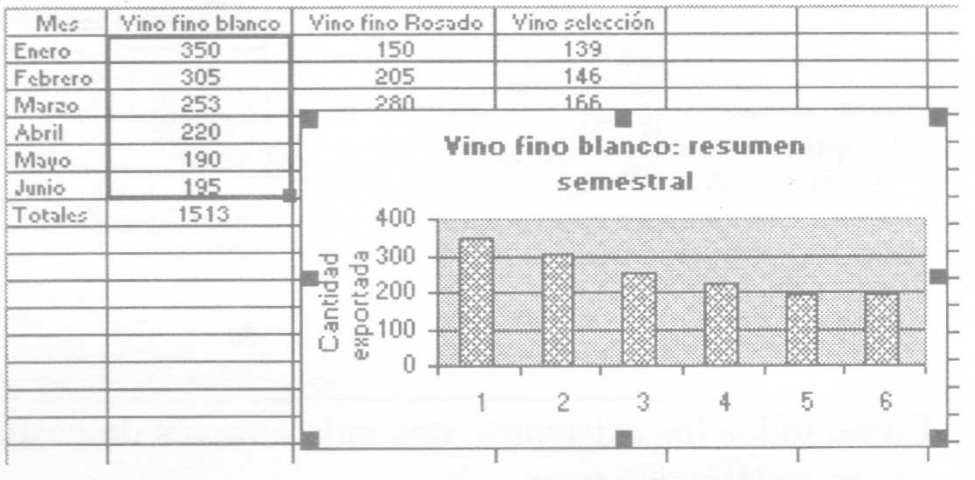

#### **Añadir series**

Supongamos que deseamos agregar las series que pertenecen al Vino fino Rosado y Vino selección. El gráfico está cubriendo parte de los valores ingresados en la celda. Debemos añadir tales series para que podamos comparar todos los productos.

Desplace el gráfico arrastrándolo hacia abajo para poder observar las cantidades.

Podemos agregar las series de 2 maneras diferentes:

- 1. Con el segundo paso del asistente para gráficos, utilizando el botón contraer diálogo, se deben elegir las celdas o rango que se deseamos agregar.
	-
- 2. Arrastrando el controlador de selección que aparece en la esquina inferior derecha en el rango de datos seleccionado.

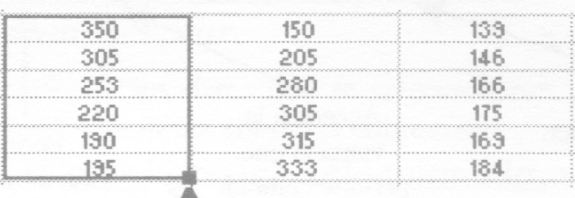

- Controlador de selección

NOTA: Para utilizar esta segunda posibilidad, el gráfico debe aparecer en la misma hoja donde se encuentran los datos. El controlador de selección aparece cuando elegimos el gráfico.

Seleccione el gráfico. Utilizando el controlador de selección, marque el rango B5:D10 que pertenece al primer semestre de los 3 vinos. Debe el gráfico ahora aparecer de la siguiente manera:

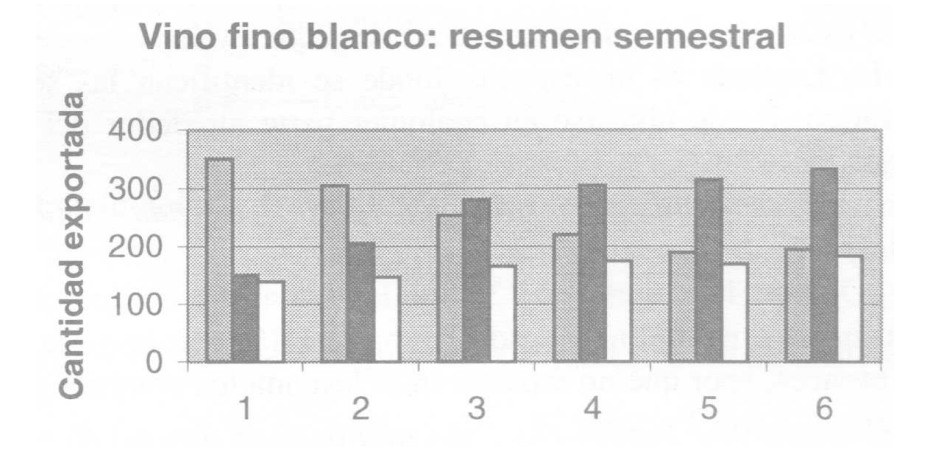

#### **Formato del gráfico**

Una vez que hemos terminado de diseñar el gráfico, llega el momento de cambiarle algunas formas en sus objetos para que se pueda observar con otros detalles.

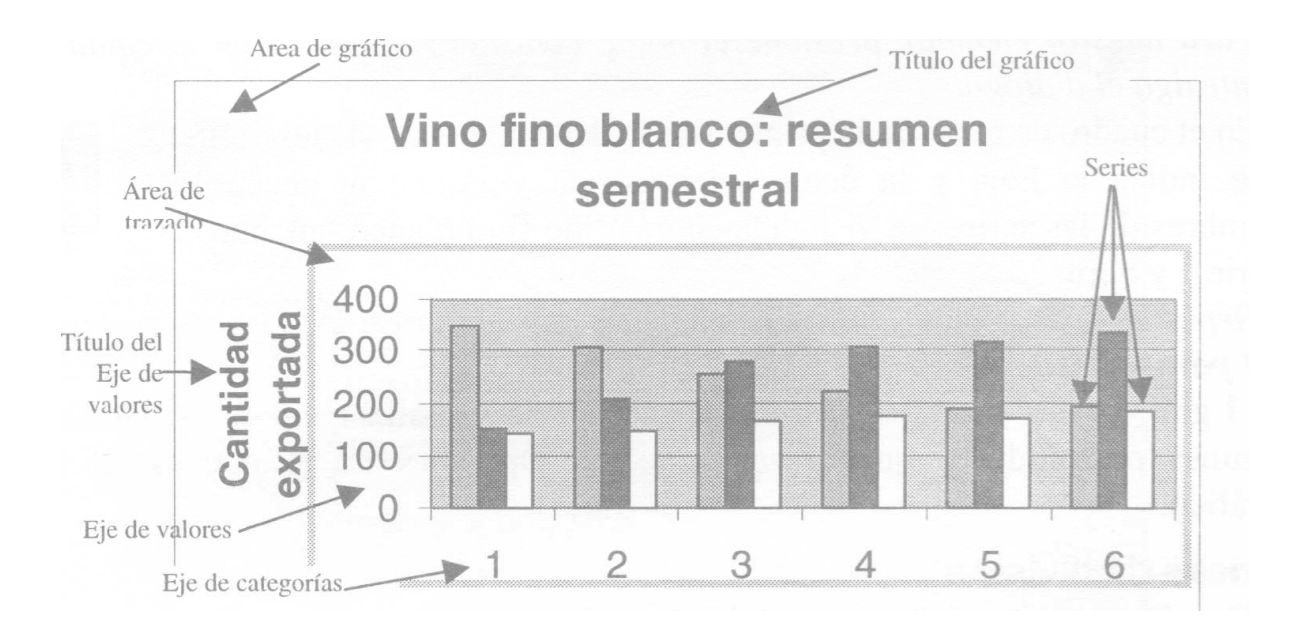

Las series comparan el semestre de los tres vinos. Utilicemos la leyenda para reconocer cada una de las series seleccionadas.

Mientras permanezca el gráfico seleccionado, en la barra de menú aparece el menú gráfico y también se puede observar la barra de Gráfico:

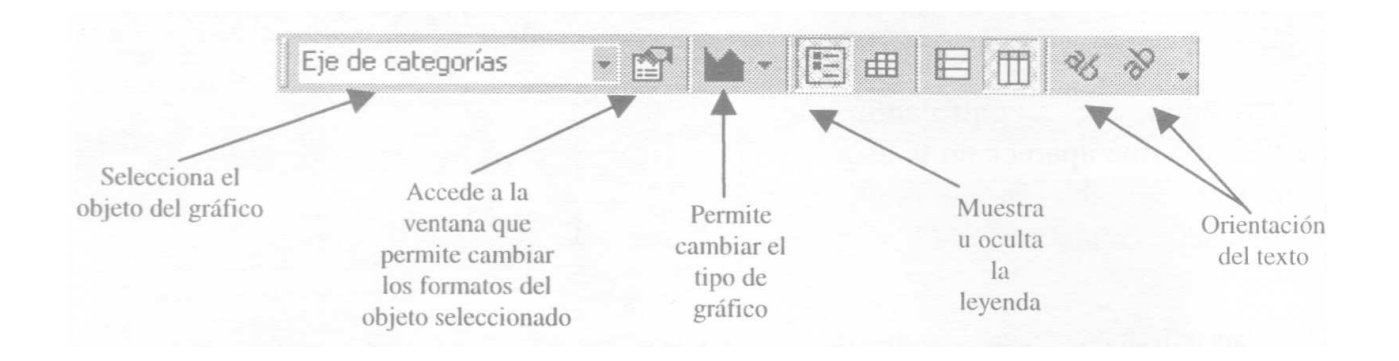

Despliegue el menú gráfico. Las cuatro primeras opciones son los cuatro pasos del asistente. Seleccione Opciones de gráfico y posiciónese en la ficha Leyenda. La Leyenda es un espacio donde se identifican las series que componen el gráfico. Puede ubicarse en cualquier parte alrededor del gráfico o no se puede mostrar.

Active la casilla de verificación Mostrar leyenda, ubíquela Abajo y presione Aceptar.

¿Qué son las series 1, 2 y 3? Son las celdas que componen el rango de datos, que en nuestro ejemplo va desde B5 hasta D10, que corresponde a todos los vinos. Entonces, ¿por qué no mostrar en la leyenda los nombres de los vinos en lugar de Serie 1, Serie 2 y Serie 3?

Seleccione la opción Datos de origen del menú gráfico y posiciónese en la ficha Serie. Existen 2 alternativas para que aparezca el nombre de la serie en la leyenda:

Escribirlo en el cuadro de texto.

 $\checkmark$  Seleccionar la celda donde se encuentra el título a través del botón contraer diálogo.

Para nuestro ejemplo, presione el botón contraer diálogo, elija la celda B4 y contraiga el diálogo.

En el cuadro de texto de la primera serie debe aparecer =Datos!\$B\$4, que indica la hoja y la celda seleccionada y donde aparecen los nombres de las series; se visualiza ahora Vino fino blanco, además de Serie 1 y Serie 2.

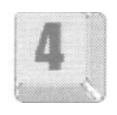

Repita los pasos para cada serie, pero seleccione la celda C4 para la serie 2 y D4 para la serie 3.

El gráfico aún no es tan claro en su forma de visualizar los datos. Utilicemos algunas posibilidades que encontramos en Opciones de gráfico en el menú Gráfico.

### **Líneas de división**

Despliegue el menú Gráfico y seleccione Opciones de gráfico. Posiciónese en la ficha Líneas de división con las cuales podrá facilitar la visión y evaluación de los datos. Seleccione para el Eje de categorías (X) las líneas de división principales y para el Eje de categorías (Z) las líneas de división secundarias. Presione el botón Aceptar.

Nota: Las líneas de división son las líneas que aparecen en el fondo del gráfico; actúan como una guía para los datos que se muestran.

# **Rótulo de datos**

Vuelva a desplegar el menú Gráfico y seleccione Opciones de gráfico. Posiciónese en la ficha Rótulo de datos y seleccione mostrar valor, con lo cual podrá proporcionar información adicional a los valores de las series de datos. Haga clic en el botón Aceptar.

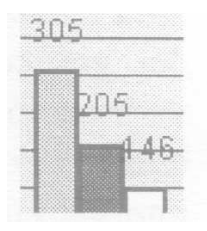

Nota: El rótulo de datos muestra el título o encabezado de los datos que se seleccionaron para realizar el gráfico en los puntas del gráfico, en nuestro ejemplo, sobre las columnas.

Con el gráfico seleccionado, veamos que alrededor del mismo aparecen los controladores de tamaño. Con le mismos, podemos cambiar la dimensión del gráfico.

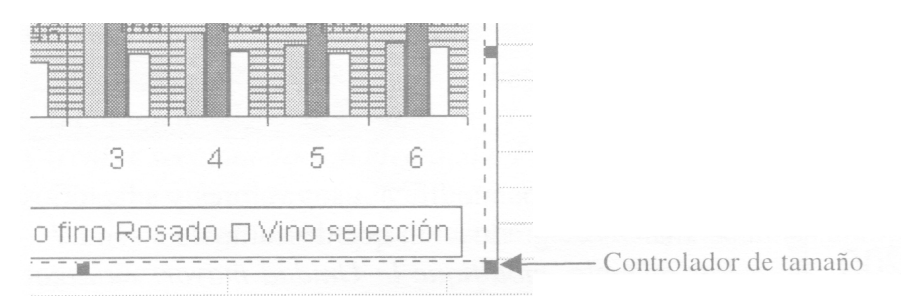

Agrande el tamaño del gráfico. Si tapa parte de los datos, arrástrelo debajo de los mismos, con lo cual podremos verlos en su totalidad.

#### **Escala**

Otra manera que podemos utilizar para mejorar la vista del gráfico es cambiar algunos de sus formatos.

La manera más simple de hacerlo es dando un clic con el botón secundario del ratón a cualquiera de las partes nombradas arriba. Se despliega un menú, donde siempre la primera opción dice Formato de...

Presione el botón derecho del ratón en el eje de valores. Aparece un menú contextual. Seleccione Formato de ejes... Se despliega uno ventana como la siguiente:

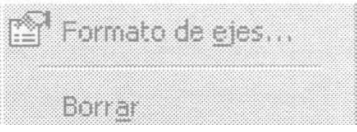

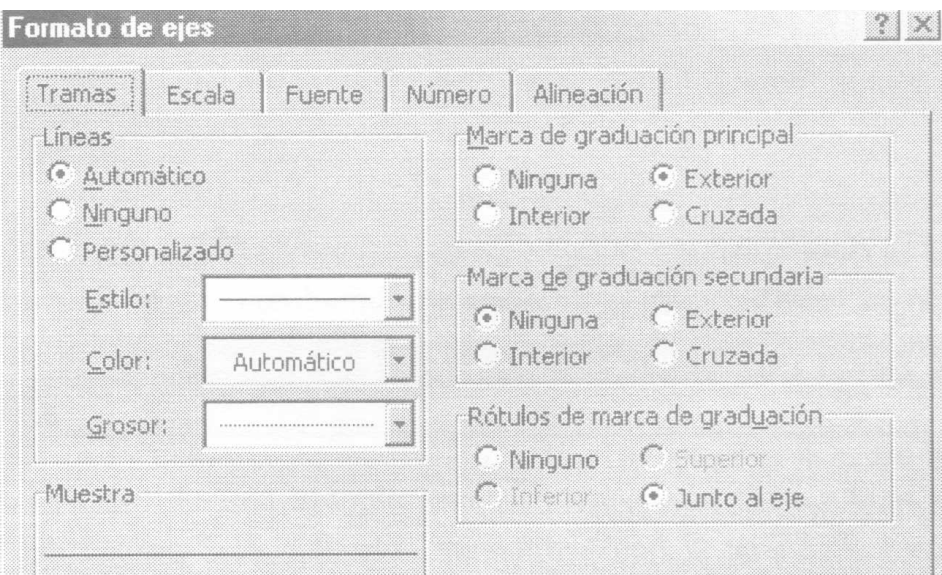

Alguno de los formatos encontrados en las fichas ya han sido vistos.

Haga clic en la ficha Escala, donde aparecen los siguientes datos:

La escala son los valores que aparecen en el eje del gráfico. Si están activadas las casillas de verificación, muestran esos valores, los que indican el mínimo, el máximo aproximado y el intervalo (Unidad mayor) que indica la escala en que se divide el eje.

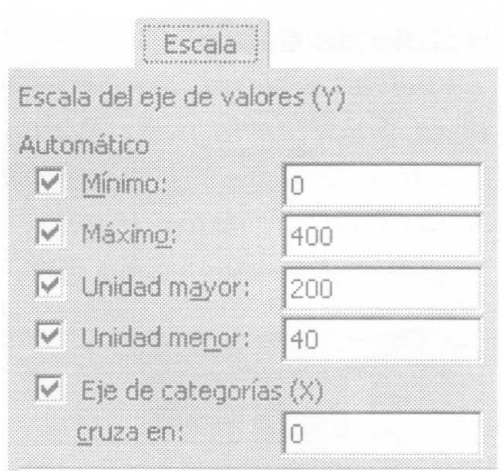

Por ejemplo, en el gráfico que hemos creado podemos ver:

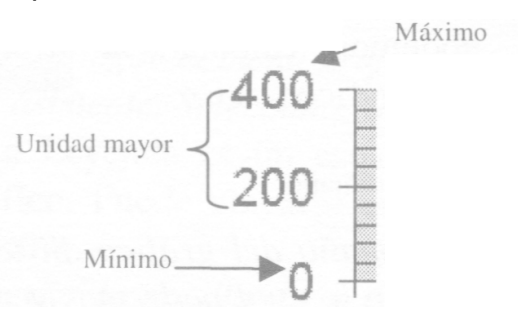

Podemos modificar esos valores y adaptarlos a las marcas de graduación que deseamos.

Por ejemplo, modifique la Unidad mayor: en lugar de ser 200, coloque 50 y el mínimo en 30 Acepte esta modificación.

Ahora la proporción de la escala es de 50, por lo que la misma está más próxima y el valor mínimo es 30, con lo cual el gráfico comienza con ese valor, y no en 0.

Ya hemos creado un gráfico seleccionando primero las celdas donde aparecen los

valores. Ahora vamos a utilizar otra forma para crear un gráfico.

Haga clic en cualquier celda para dejar sin seleccionar el gráfico. Ejecute ahora el asistente para gráficos.

Seleccione entonces el tipo de gráfico cilíndrico y subtipo columna en forma cilíndrica. Si presiona el botón para ver la muestra, no aparece nada, ya que no tenemos seleccionado el rango con los datos. Presione el botón siguiente.

En el segundo paso, debemos elegir el rango con el cual elaboraremos el gráfico.

Para ello, haga clic en el botón contraer diálogo.

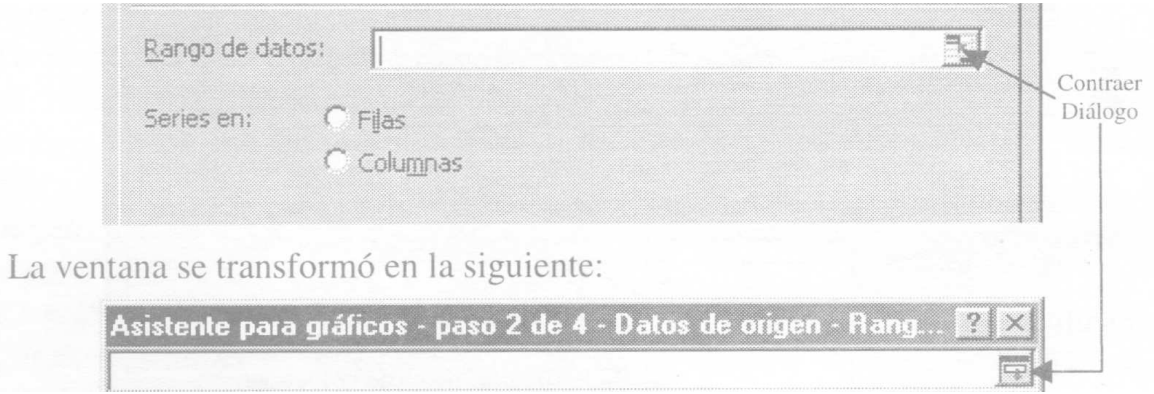

Ahora seleccione el rango B11:D11 y presione en el botón Contraer diálogo. Haga clic en el botón contraer diálogo para que los datos de origen se muestren en el gráfico. Presione el botón siguiente para llegar al paso 3 del asistente. Posiciónese en la ficha Leyenda y desactive Mostrar leyenda, ya que al haber seleccionado una sola serie, no tiene sentido mostrar los rótulos.

#### **Tabla de datos**

Elija ahora la ficha Tabla de datos y active haciendo un clic la casilla mostrar tabla de datos, con lo cual, podrá observar debajo del eje de categorías los valores correspondientes.

Nota: La Tabla de datos muestra junto al gráfico los valores seleccionados. Esta opción no está disponible en todos los tipos de gráficos.

Avance al último paso del asistente. Ahora seleccionamos en una nueva hoja llamada Gráfico] y presionamos el botón Finalizar.

El gráfico aparece ahora en una nueva hoja que se ha insertado.

#### **Modificar el tipo de gráfico**

Puede ser que el tipo de gráfico que hemos elegido no nos muestre con claridad los datos o que no podamos realizar una comparación para analizar los valores. Deberíamos cambiar el tipo.

Ya está posicionado en la hoja Grafico 1; despliegue el menú Gráfico y elija la opción Tipo de gráfico. Seleccione el tipo Circular con el subtipo Circular seccionado con efecto 3D. Presione el botón Aceptar.

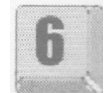

Observe que este tipo de gráfico no muestra la tabla de datos.

Vamos a elegir otros tipos hasta encontrar el que sea más apropiado para mostrar los datos.

Pruebe con los siguientes tipos:

- $\checkmark$  Tipo Área con el subtipo Área con efecto 3D.
- $\checkmark$  Tipo Cónico con el subtipo Columna con forma cónica.
- $\checkmark$  Tipo Líneas con el subtipo Línea.

Posiciónese en la hoja datos. Elija los valores de los meses del Vino Selección y cree un gráfico de tipo Líneas con el subtipo Líneas e Insértelo en la Hoja2.

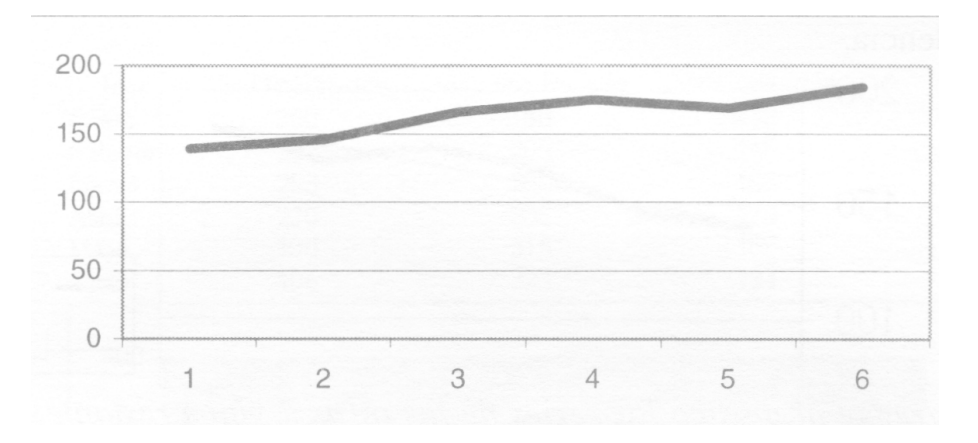

Con estos datos analizaremos qué sucederá en el futuro, tratando de realizar un pronóstico para los meses siguientes.

### **Línea de tendencia**

La línea de tendencia se utiliza para mostrar gráficamente la trayectoria o rumbo de los datos y analizar los problemas futuros a modo de pronóstico; se representa a través de una línea en un gráfico, que va más allá de los datos actuales para predecir los valores futuros, indicando sobre la base de la inclinación si se va a registrar un aumento o una disminución. No se debe confundir la línea de tendencia con un promedio o una variación de los datos del gráfico.

Se pueden agregar líneas de tendencia a las series de datos en los gráficos de áreas 2D no apiladas, de barras, de columnas, de líneas, de cotizaciones, de tipo XY (Dispersión) y de burbujas. No pueden agregarse líneas de tendencia a las series de datos en los gráficos 3D, de cotizaciones, radiales, circulares, de superficie o de anillos.

Seleccione la hoja Gráfico1 . Para agregar la línea de tendencia puede seleccionar la serie de datos previamente, y en el menú gráfico elegir la orden Agregar línea de tendencia, o puede hacer clic con el botón secundario del ratón en la serie y elegir del menú contextual la orden Agregar línea de tendencia.

Efectúe una de las dos posibilidades, con lo que se desplegará la siguiente ventana:

Nota: Puede elegir cualquiera de los 6 tipos diferentes de tendencias, sabiendo que:

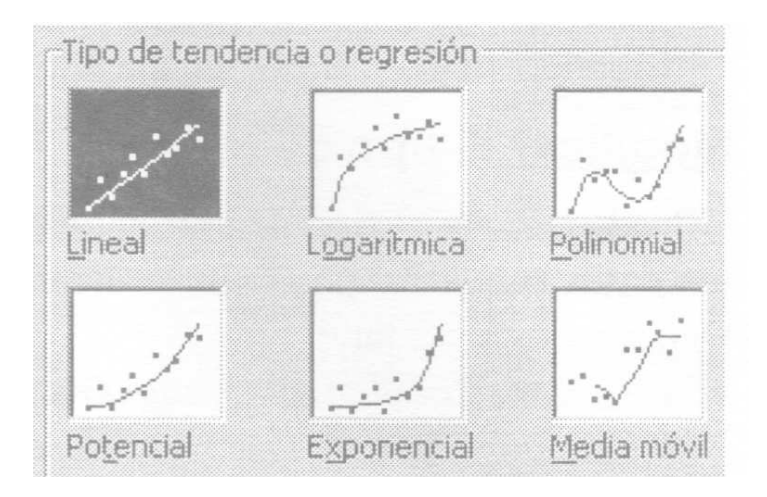

- Lineal es una línea recta que se ajusta perfectamente y que se utiliza con conjuntos de datos lineales simples. Habitualmente, muestra que algo aumenta o disminuye en forma constante.
- Logarítmica es una línea curva que se adapta perfectamente y que es muy

útil cuando los datos aumentan o disminuyen rápidamente y después se estabilizan. Esta línea de tendencia logarítmica puede utilizar valores positivos o negativos.

- Polinomial es una línea curva usada cuando los datos vacilan. Es útil, por ejemplo, para analizar las pérdidas y ganancias de un conjunto de datos grande.
- Potencial es una línea curva que se utiliza con conjuntos de datos que comparan medidas que aumentan aun ritmo concreto; por ejemplo, la aceleración de un automóvil de carreras a intervalos de un segundo.
- Exponencial es una línea curva, muy útil cuando los valores de los datos aumentan o disminuyen a escalas cada vez mayores. No es posible utilizar este tipo si los datos contienen valores cero o negativos.
- Media móvil atenúa las oscilaciones en los datos para mostrar con mayor claridad la tendencia.

Para nuestro ejemplo, seleccione el tipo lineal; el gráfico debe quedar de la siguiente manera:

En la leyenda, aparece el mensaje "Lineal...", que indica que ésa es la línea de tendencia.

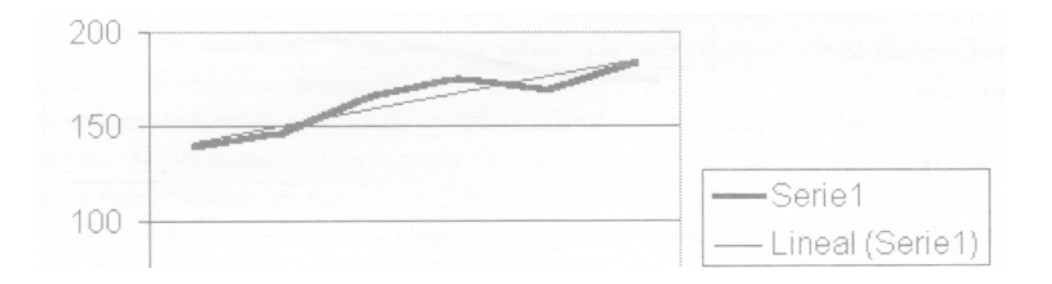

Agregue al gráfico las series de los otros 2 vinos restantes eligiendo la opción Datos de origen del menú gráfico, de tal manera que quede el gráfico de la siguiente manera:

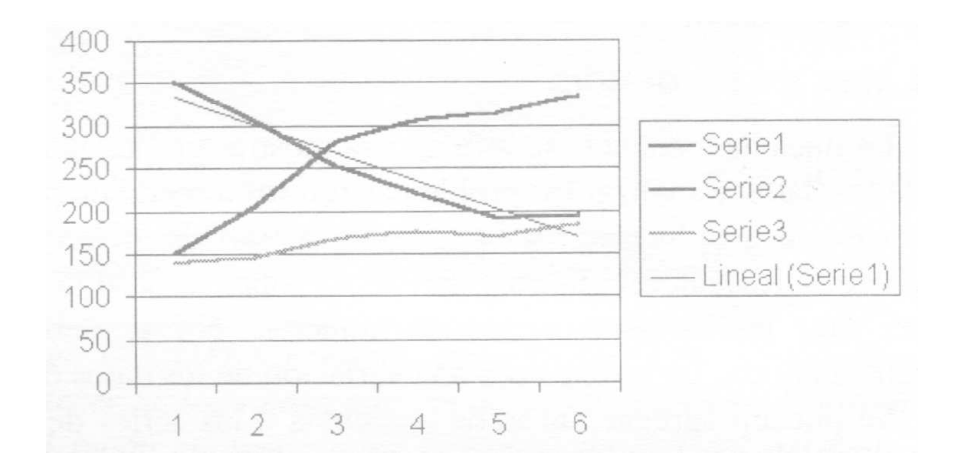

Para poder realizar un análisis comparativo entre las distintas series de datos de los vinos, cambiaremos los tipos de gráficos en uno mismo. ¿Cómo? Muy fácil. Veamos los pasos:

Cambie el tipo de la serie1 eligiendo Columna; seleccione ahora la serie que corresponde al producto 2 y elija el tipo Área.

Nota: Para cambiar el tipo de gráfico de una serie, siempre primero se la debe seleccionar. En las opciones que se presentan, debe estar seleccionada la casilla de verificación Aplicar a la selección.

Ahora, el gráfico está diseñado por 3 tipos diferentes, y es lo que pretendíamos, que se diferencien las series.

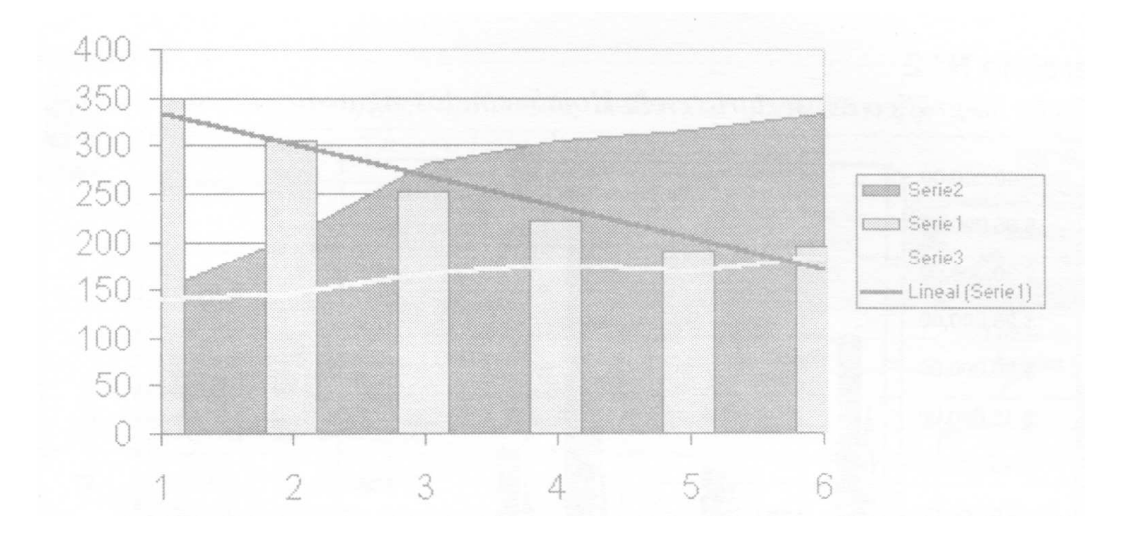

## **Impresión de gráficos**

Una vez finalizado el gráfico deseamos imprimirlo (Ver Capítulo 4, Impresión).

Haga clic en cualquier celda para que el gráfico no quede seleccionado. Presione el botón de vista preliminar, con lo cual verá en la hoja los datos y el gráfico, tal como se puede observar en esta imagen que aparece a continuación. Así será como se imprimirá.

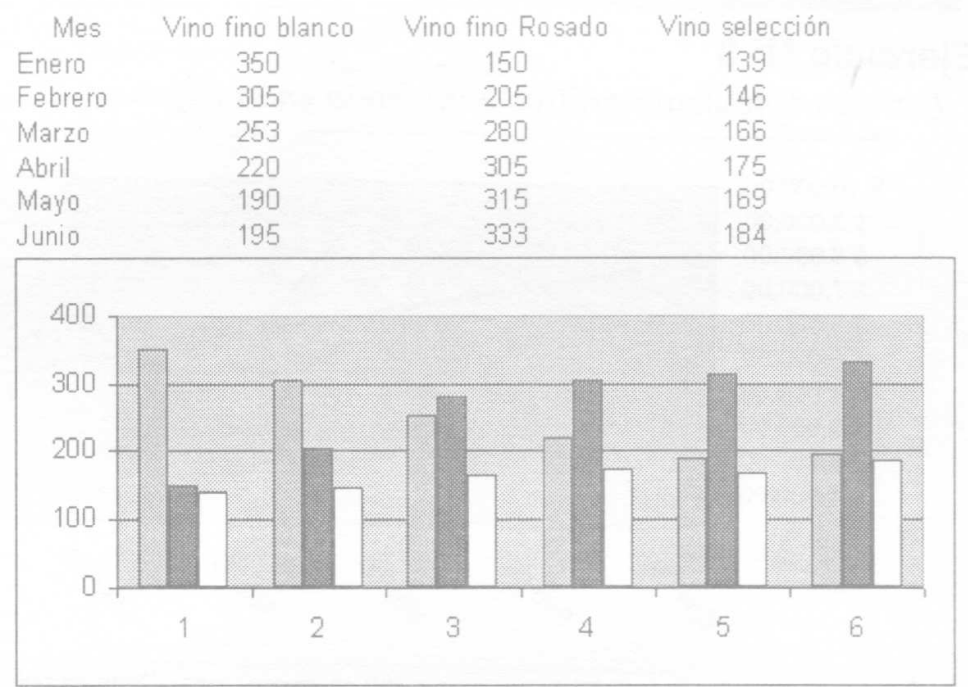

Pero si selecciona el gráfico y realiza la vista preliminar, el mismo ocupará toda la hoja. Cuando imprima, el gráfico ocupará toda la hoja.

Cierre el archivo 0403.xls, si desea, guarde los cambios efectuados en el disco rígido.

#### **Ejercicios de autoevaluación**

Veremos ahora si puede resolver solo los siguientes ejercicios. Posiciónese en la hoja Autoevaluación. Los ejercicios resueltos los puede encontrar en la hoja Soluciones.

Un laboratorio obtuvo una estadística de ventas de sus productos, la cual debe ser representada gráficamente.

# **Ejercicio N° 1**

Crear un gráfico de Áreas, subtipo Área apilada con los datos del mes de enero, con un título que diga "Enero" y no se muestre la leyenda. El tamaño de las fuentes de los ejes deben ser de 8 puntos. Ubíquelo en la Hoja 4.

# **Ejercicio N° 2**

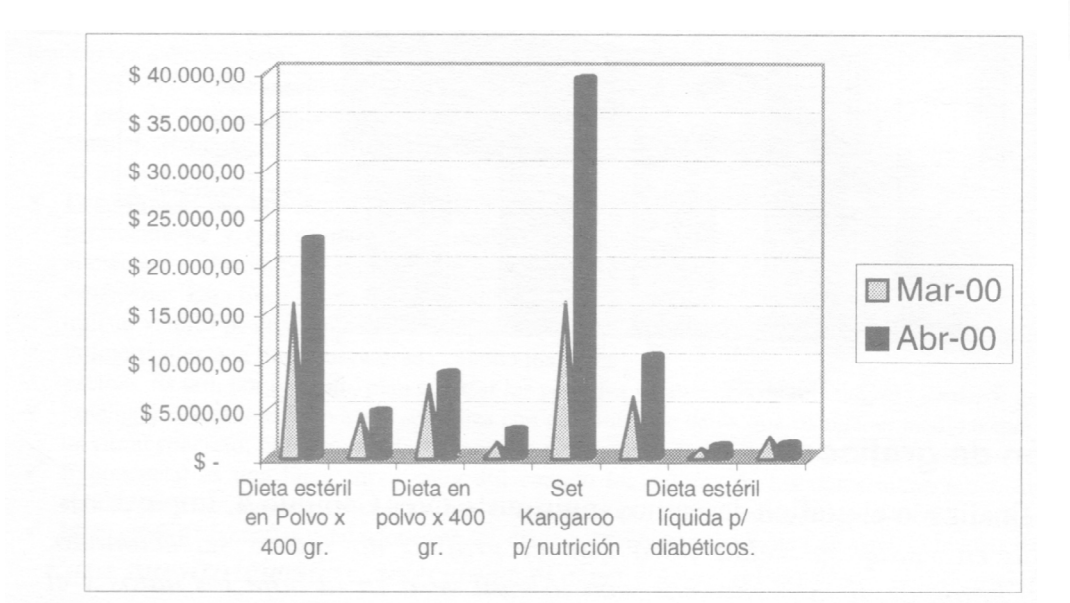

Crear un grafico e inserte en la hoja 5, con los siguientes diseños.

# **Ejercicio N° 3**

Diseñe el siguiente grafico e insértenlo en la hoja 6.

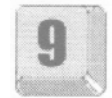

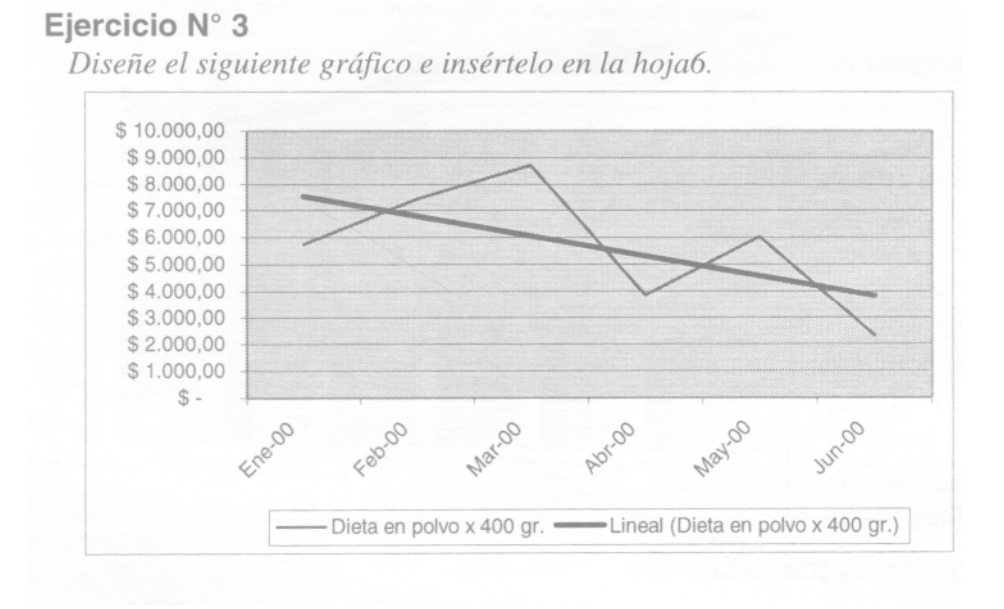

# **Ejercicio N° 4**

Crear el siguiente gráfico, aplicando todos los formatos que se requieren. Ubíquelo en una nueva hoja llamada Gráfico2.

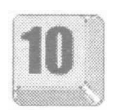

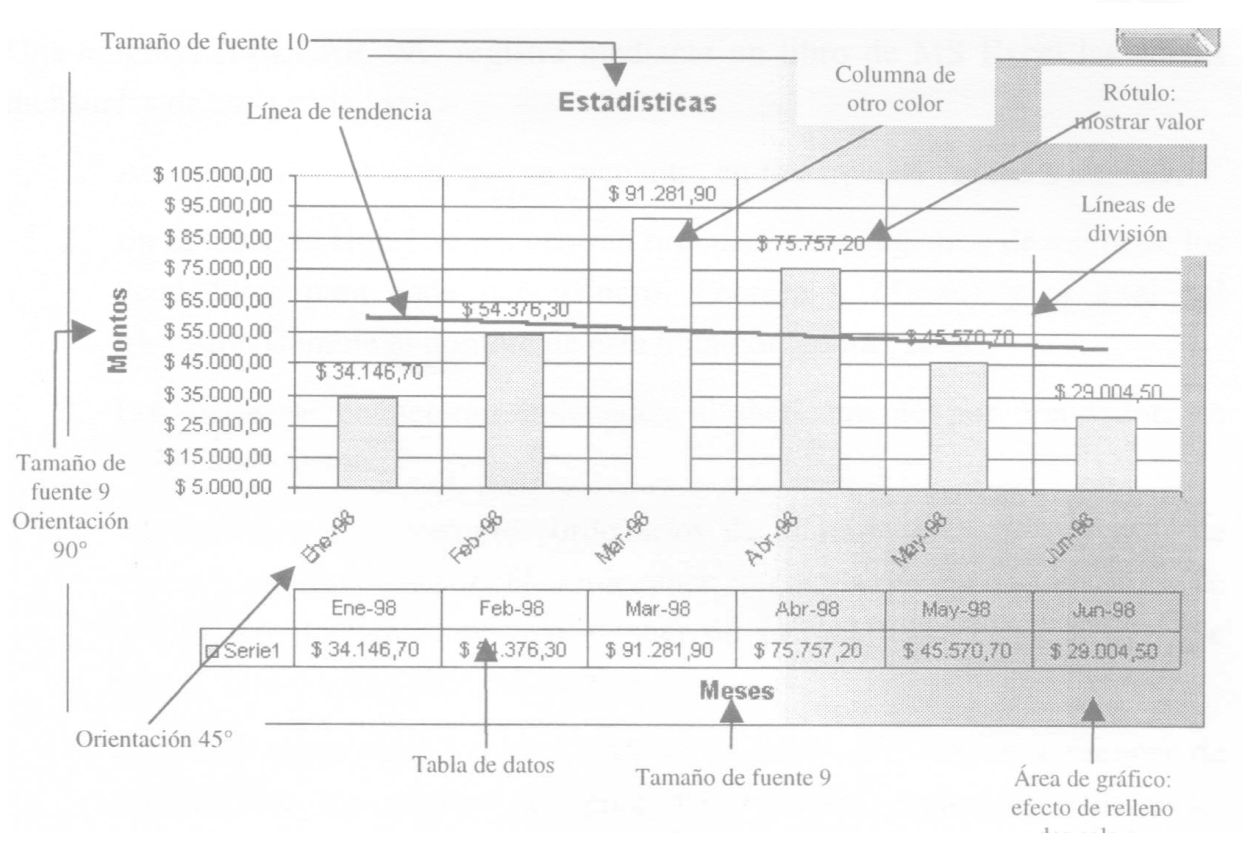

# **Trabajo práctico 4**

Una empresa (FELCAR SA) registra mediante un libro de MS Excel las ventas mensuales de sus vendedores.

- 1. Abra el archivo 04.xls, que se encuentra en la carpeta Prácticos del CD.
- 2. En la tabla de Hoja1 se encuentran ordenados los registros de venta de los vendedores para cada mes (Enero, Febrero y Marzo) y el total del trimestre. Cambie el nombre de esta hoja por Ventas 2001.
- 3. Los datos se encuentran ordenados alfabéticamente por Vendedor, en orden ascendente.

Supongamos que queremos ordenarlos de acuerdo con el "ranking" de ventas para este trimestre. Hay que tener en cuenta que esto es un orden de mérito, por lo cual deberíamos tener en primer lugar el vendedor que mayor monto tenga para ese trimestre:

Cree una macro que permita ordenar la tabla (de mayor a menor) de acuerdo con los montos de venta del trimestre. Esta Macro debe ser guardada en este libro con el nombre "Ventas2001", sin asignarle una tecla de método abreviado.

- 4. Luego deberá crear un botón con la leyenda "Ventas Trimestre 1 2001", al cual le será asignado la macro Ventas2001.
- 5. Cree otra macro, ahora con el nombre Vendedor, que me permita ordenar alfabéticamente por Vendedor (tenga en cuenta que ahora el orden es ascendente); y luego creamos un nuevo botón para esta macro con el texto Vendedores.
- 6. La empresa desea hacer una proyección de ventas para el primer trimestre del año 2002, calculando que habrá un incremento de los importes por vendedor del 1,5 %.

Cambie el nombre de la hoja2 por Ventas 2002, y escriba una fórmula en la celda B3 que nos permita incrementar el 1,5% los importes del año 2001, y luego (teniendo la referencia adecuada) cópiela al resto de las celdas.

7. Copie los botones de macros de la hoja Ventas 2001 a la hoja Ventas 2002. Note que los botones, que ya tienen asignados las macros creadas anteriormente, funcionan ahora ordenando estos nuevos valores al ser presionados, ya que si bien las macros se grabaron con referencia absoluta, las mismas siempre se ejecutan tomando como referencia la hoja activa.

8. Ahora vuelva a la hoja "Ventas 2001", y dentro de una macro llamada FORMATO, a la cual asignaremos la tecla de método abreviado Ctrl—f, realize todos los cambios necesarios para que la planilla tenga un formato similar a este.

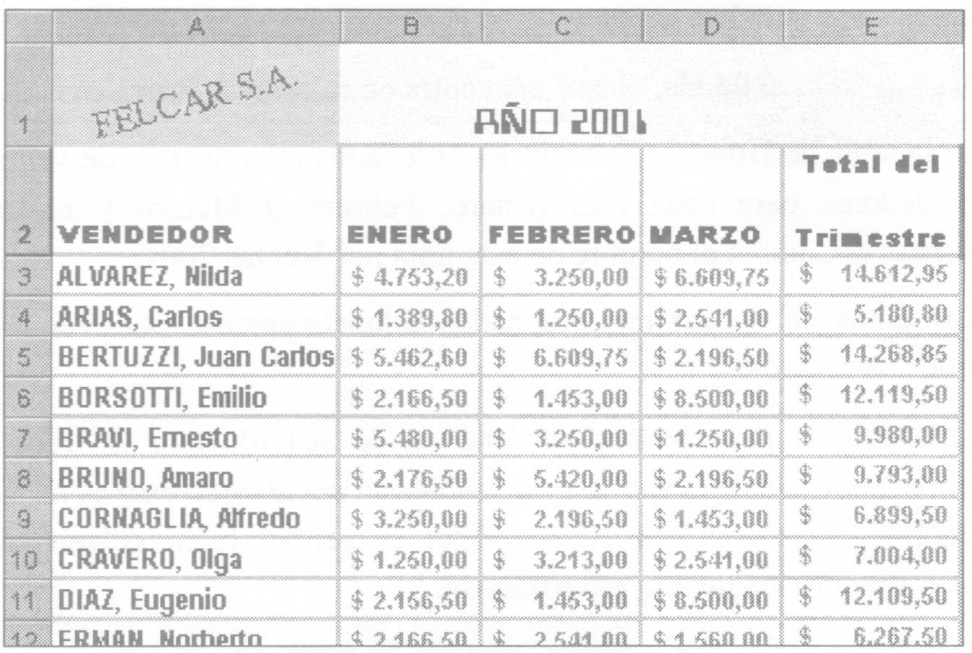

- 9. Luego vaya a la hoja "Ventas 2002", y ejecute la macro FORMATO. Veremos que también esta hoja cambia el formato de la tabla.
- 10.Pasamos a la hoja 3, a la cual renombraremos como Gráficos. Aquí deberemos realizar los siguientes gráficos (es aconsejable ver los gráficos desde el práctico resuelto, para poder apreciar mejor los detalles de fuentes, tramas, color, rotación, etc.):

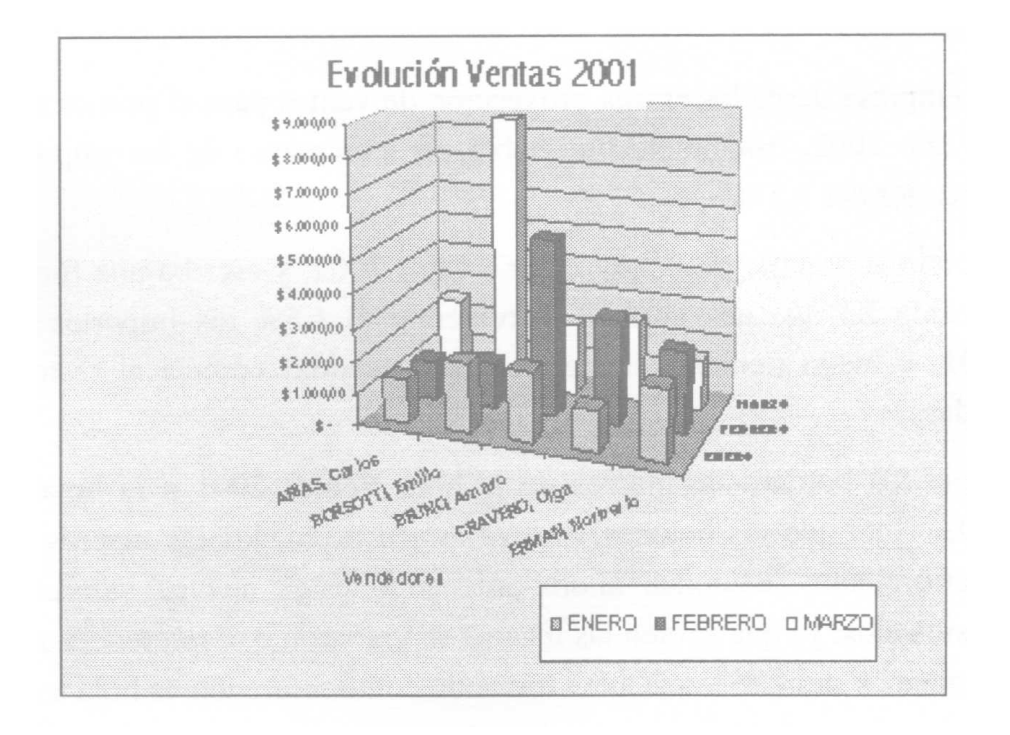

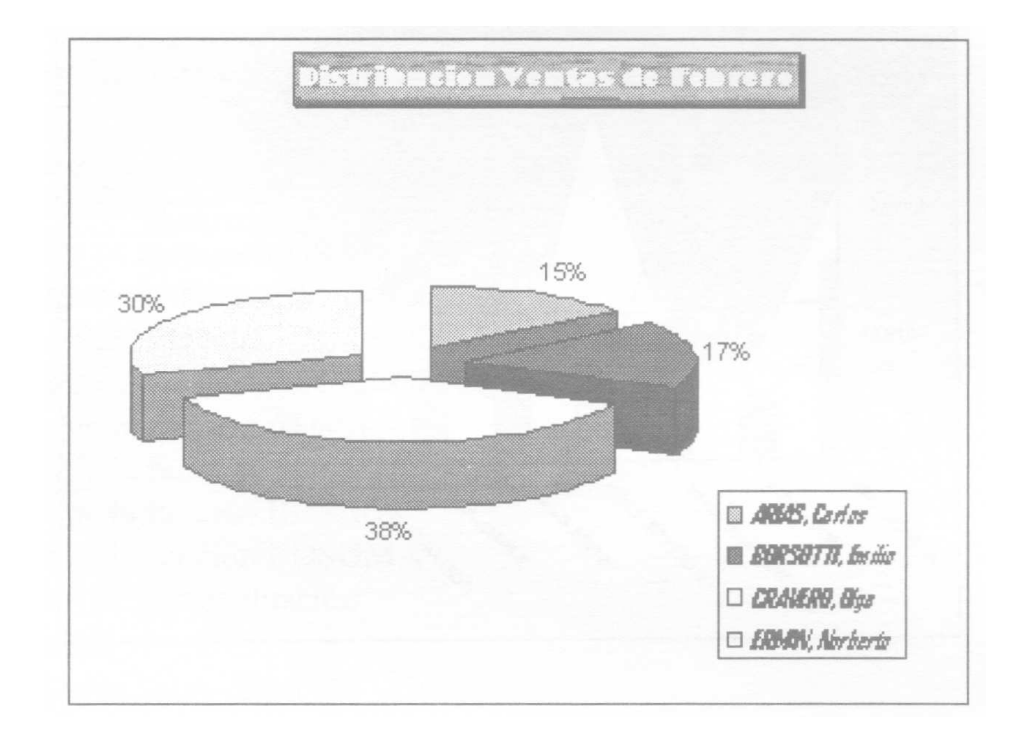

11.Ahora el siguiente gráfico debe ser creado en una hoja llamada Evolucion, la cual como se podrá apreciar una vez concluido el proceso será una hoja especial para gráficos.

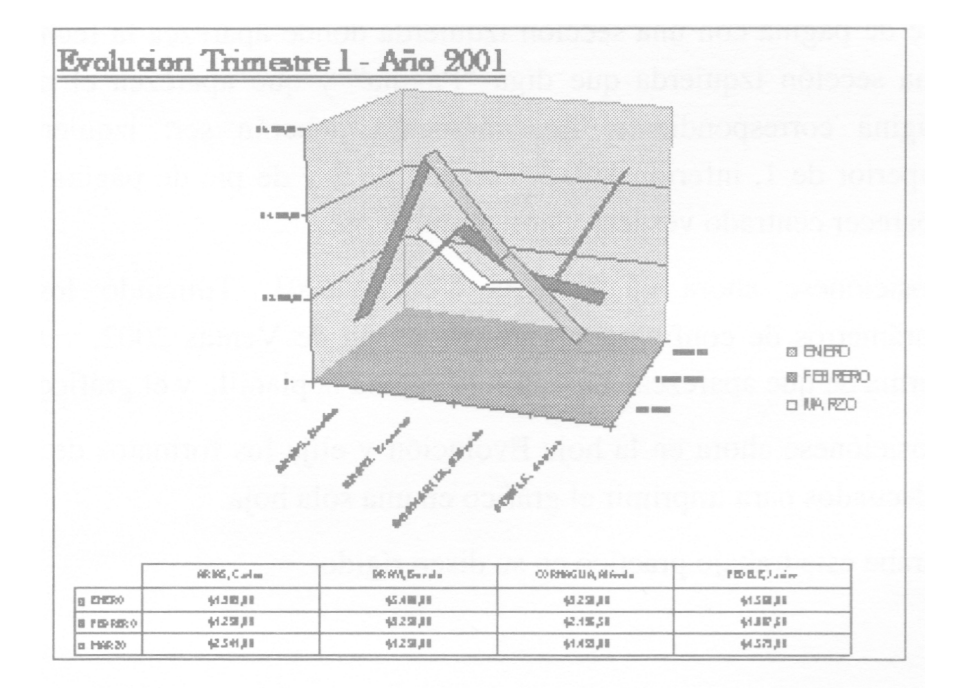

12.Ahora cree el siguiente gráfico y ubíquelo como un objeto en la hoja Ventas 2001. Cuando termine con la creación desde el asistente, acomode este gráfico a la derecha de la planilla de ventas de esta hoja.

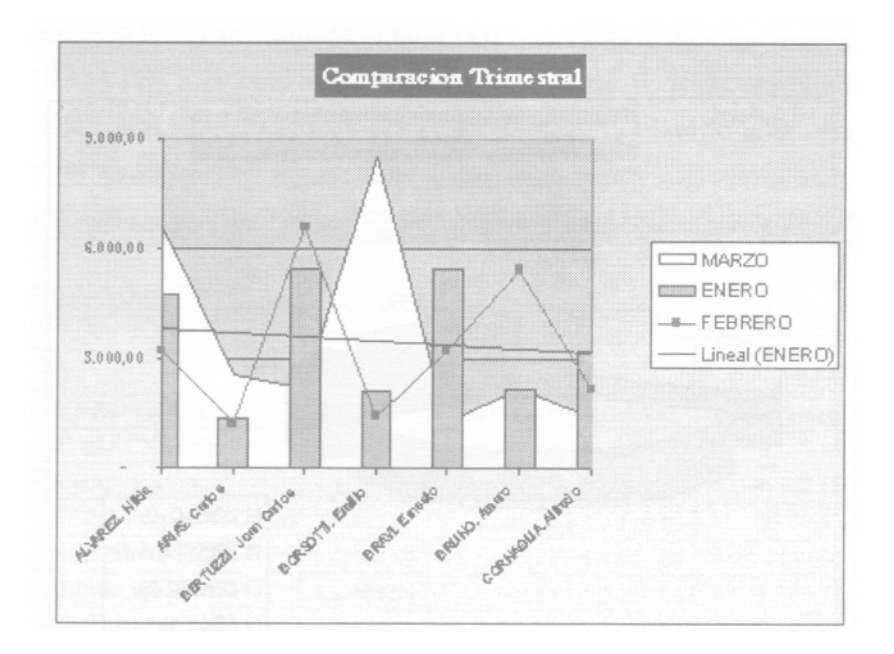

13.Posiciónese en la hoja "Ventas 2002". Vamos a configurar la impresión de la misma, para conseguir:

Alineación horizontal, una escala del 180% del tamaño original. Un encabezado con una sección central que diga "Primer Trimestre 2001", un pie de página con una sección izquierda donde aparezca la fecha actual y una sección izquierda que diga "Página" y que aparezca el número de página correspondiente. Los márgenes deberán ser: izquierdo de 4, superior de 1, inferior de 0,5, derecho de 2 y de pie de página 0,5. Debe aparecer centrado vertical y horizontalmente.

- 14.Posiciónese ahora en la hoja Ventas 2001. Tomando los mismos parámetros de configuración de impresión de Ventas 2002, vea ahora la forma de que aparezcan en una sola página la planilla y el gráfico adjunto.
- 15.Posiciónese ahora en la hoja Evolución y elija los formatos de impresión adecuados para imprimir el gráfico en una sola hoja.
- 16.Grabe este trabajo práctico en su disco rígido.